# 4-канальный цифровой видеорегистратор Combo

руководство

по эксплуатации

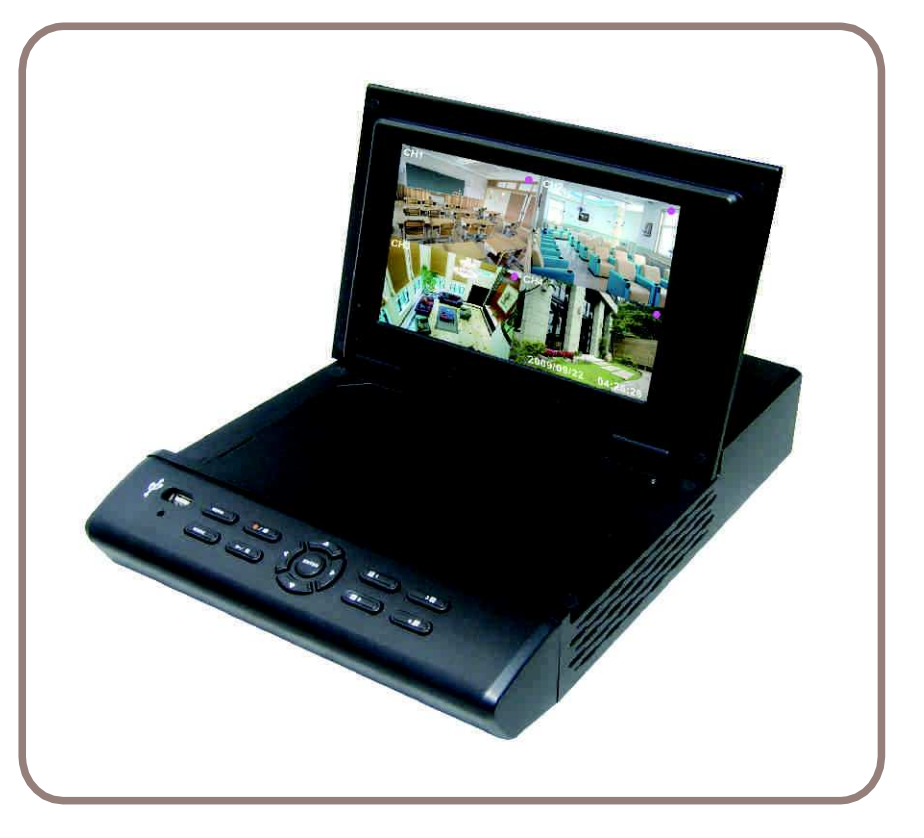

СЕНТЯБРЬ 2009 г. Версия 1.0

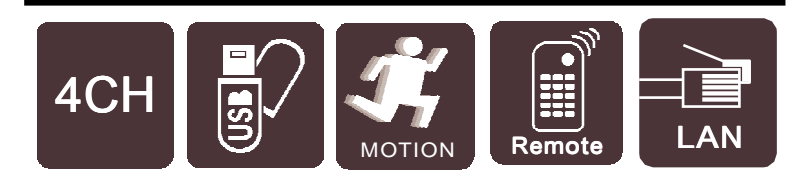

# **СПИСОК ЖЕСТКИХ ДИСКОВ**

# Внимание!

Если возникнет необходимость установки в цифровой видеорегистратор нового жесткого диска, обратитесь, пожалуйста, к приводимому ниже списку

SATA протестированных на совместимость жестких дисков.

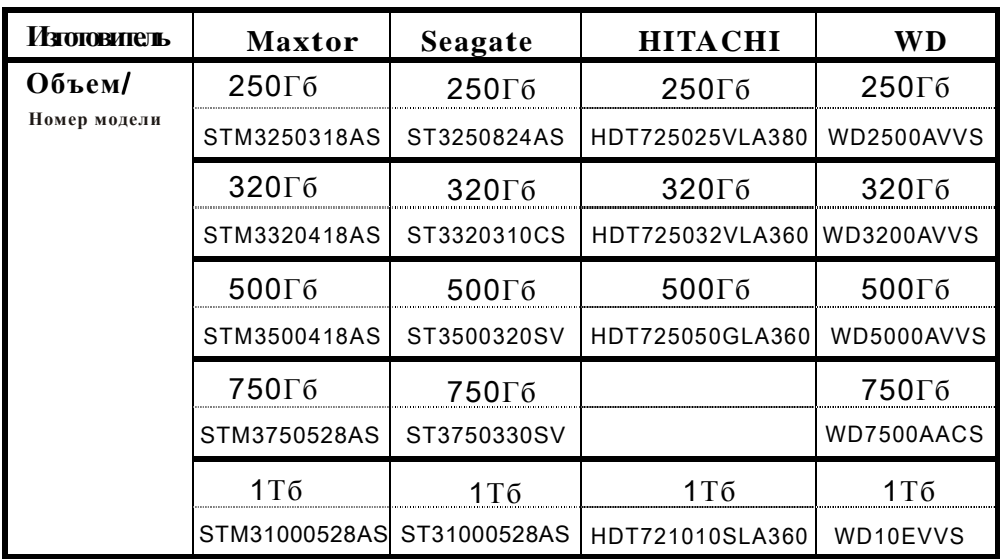

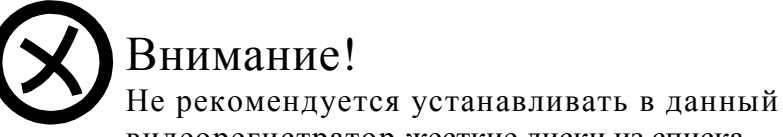

видеорегистратор жесткие диски из списка

SATA ниже:

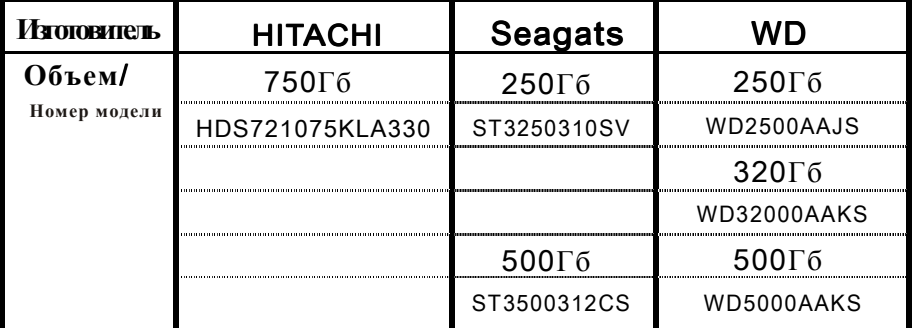

# **СПИСОК СОВМЕСТИМЫХ СЪЕМНЫХ USB-ДИСКОВ**

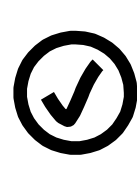

# Внимание!

Мы рекомендуем Вам использовать съемные USB-диски из списка, приводимого ниже. Перечисленные ниже USB-диски совместимы с данным видеорегистратором, и их использование обеспечивает наибольшую эффективность работы.

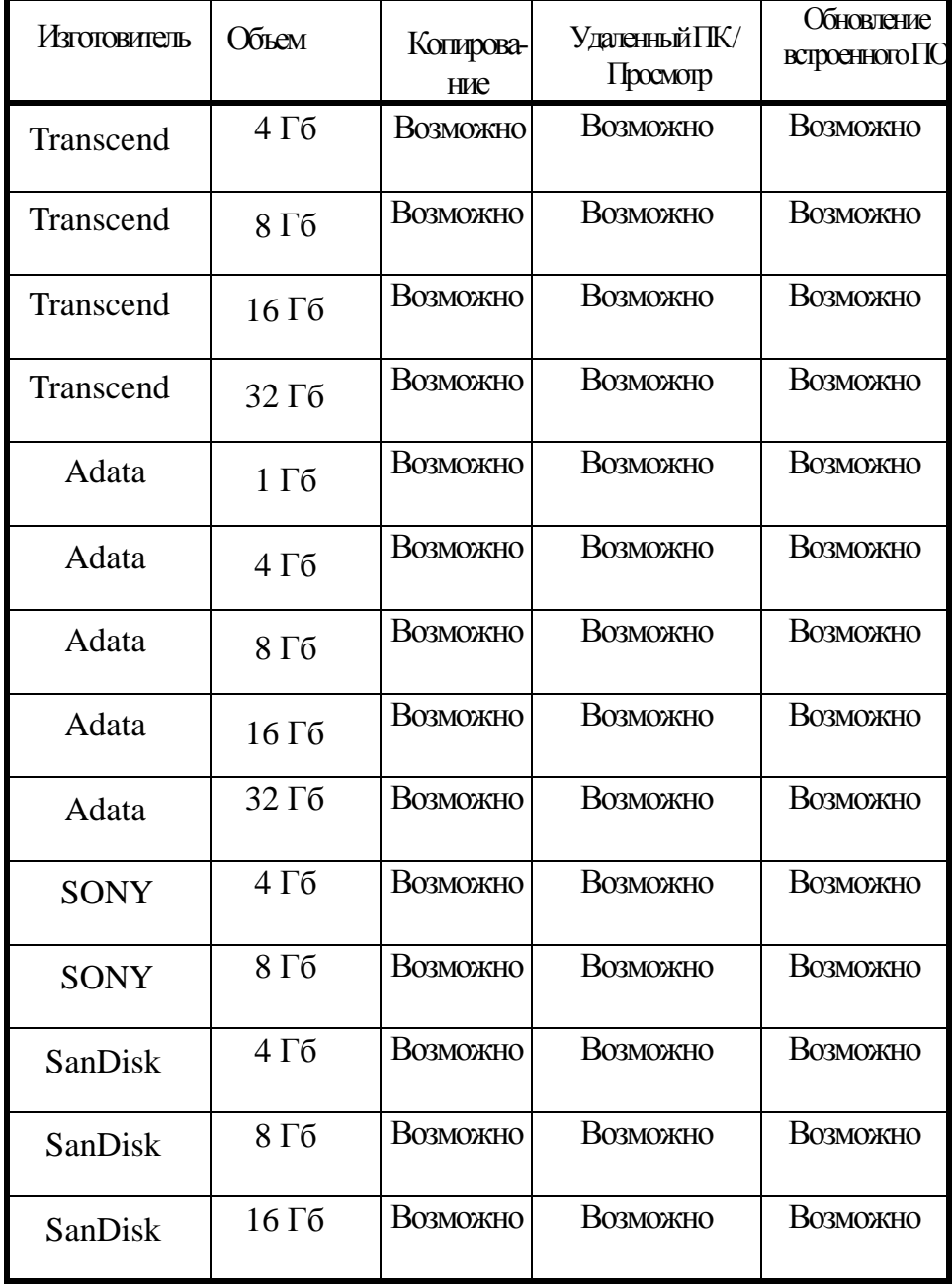

# СОДЕРЖАНИЕ

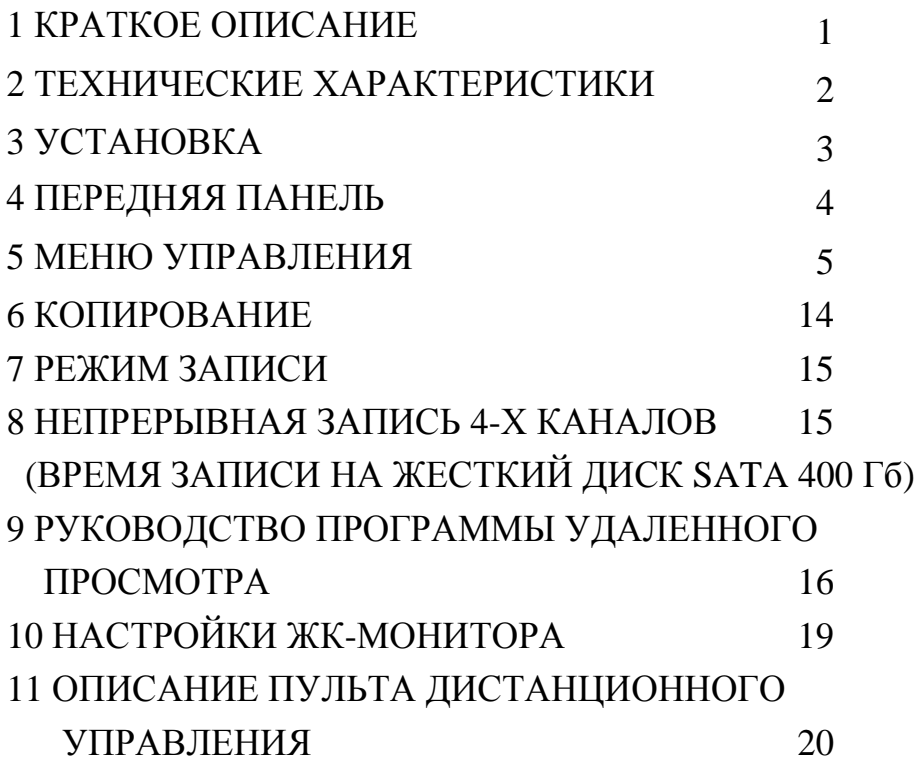

#### 1. **КРАТКОЕ ОПИСАНИЕ**

- 1. 4-канальный цифровой видеорегистратор с ЖК-дисплеем 7".
- 2. Компактный, с переключаемым экраном.
- 4. Запись до 60 кадр/с.
- 5. Усовершенствованный алгоритмсжатия MJPEG, с высоким качеством записываемого изображения.
- 6. Рекомендованный жесткий диск и настройки записи: 1 x жесткий диск SATA 250 Гб, настройка 15 кадр/с.

15 дней непрерывной записи.

- 7. Копирование на съемный USB-диск и воспроизведение на ПК при наличии соответствующего ПО просмотра.
- 8. Триплекс (Запись, Воспроизведение, Копирование, Удаленный доступ).
- 9. Удобство для пользователя и простота управления.
- 10. Энергосберегающий: потребление электроэнергии до 80% меньше, чем у стандартного автономного цифрового видеорегистратора.
- 11. Поиск фрагмента записи по дате и времени.
- 12. Автоматическое восстановление режима записи после отключения электропитания.
- 13. Обнаружение движения.
- 14. Запись аудио канала.
- 15. Жесткий диск SATA.
- 16. Удаленное управление.
- 17. Подключение к локальной сети LAN (опционально).

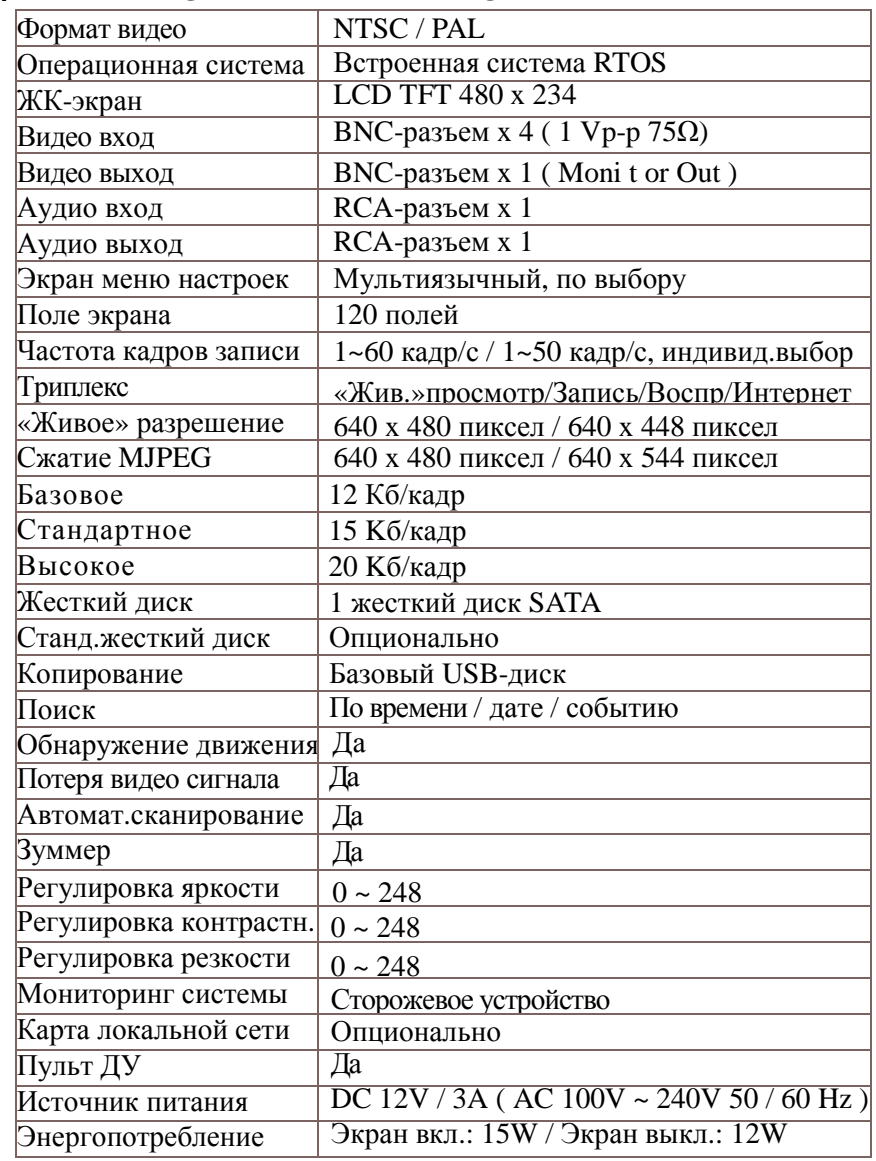

## 2. **ТЕХНИЧЕСКИЕ ХАРАКТЕРИСТИКИ**

## **Технические характеристики ЖК-дисплея** 7"

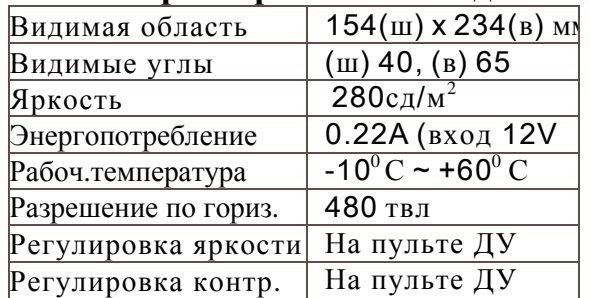

#### 3. **УСТАНОВКА**

ЗАДНЯЯ ПАНЕЛЬ

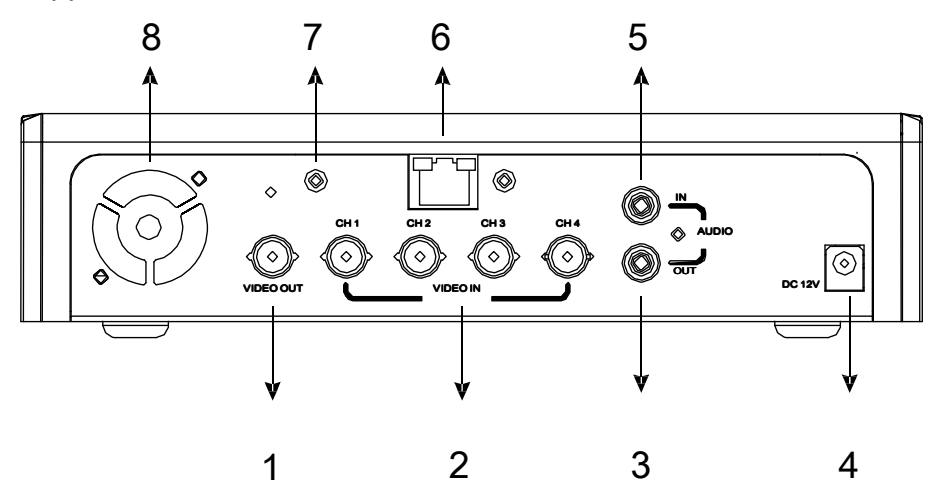

- (1) Видео выход : 1 BNC-разъем.
- (2) Видео вход : 4 BNC-разъем.
- (3) Аудио выход : 1 RCA-разъем, линейный выход.
- (4) Вход электропитания : Из соображений безопасности всегда используйте только оригинальные адаптеры заводского изготовления. Адаптер DC-12V / 4A.
- (5) Аудио вход : 1 RCA-разъем, линейный вход.
- (6) Порт LAN (порт подключения локальной сети) : опционально.
- (7) По умолчанию: возврат к заводским настройкам по умолчанию.
- (8) Решетка вентилятора.

 $\overline{\phantom{a}3}$   $\overline{\phantom{a}3}$ 

#### 4. **ПЕРЕДНЯЯ ПАНЕЛЬ**

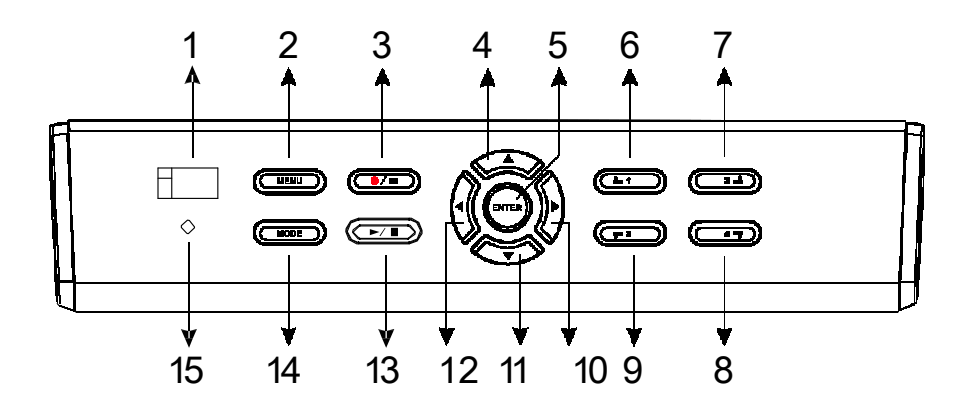

- (1) Подключение съемного USB-диска.
- (2) MENU (Главное меню).
- (3) Запись / Остановка.
- (4) Стрелка вверх: навигация по опциям меню вверх.
- (5) Ввод (Настройки).
- (6) Канал 1 : полноэкранное отображение камеры 1.
- (7) Канал 2 : полноэкранное отображение камеры 2.
- (8) Канал 4 : полноэкранное отображение камеры 4.
- (9) Канал 3 : полноэкранное отображение камеры 3.
- (10) Стрелка вправо: навигация по опциям меню вправо.
- (11) Стрелка вниз: навигация по опциям меню вниз.
- (12) Стрелка влево: навигация по опциям меню влево.
- (13) Воспроизведение / Пауза (Стоп-кадр).
- (14) MODE (Режим записи): нажатие данной клавиши при записи переключает режимы записи.
	- (Режим: Качество записи / Количество кадров)
	- MODE1: Наивысшее / 60 кадр/с
	- MODE2: Высокое / 32 кадр/с
	- MODE3: Стандартное / 60 кадр/с
	- MODE4: Стандартное /32 кадр/с
	- NOW SETTING: текущее значение настройки.
- (15) Индикатор электропитания.

#### 5.**OPERATION MENU – МЕНЮ УПРАВЛЕНИЯ**

#### **Тип А (без подключения к сети)**

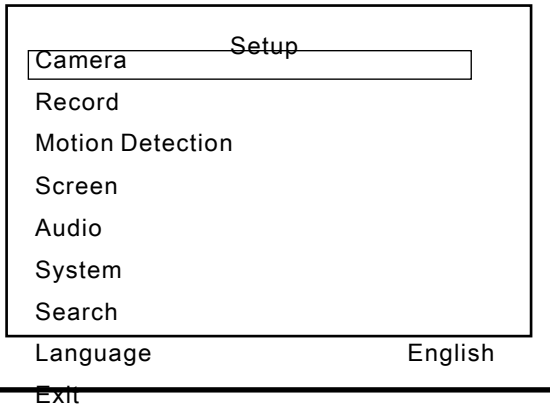

2008/07/01 13:21:14

**Tип B (с подключением к сети)**

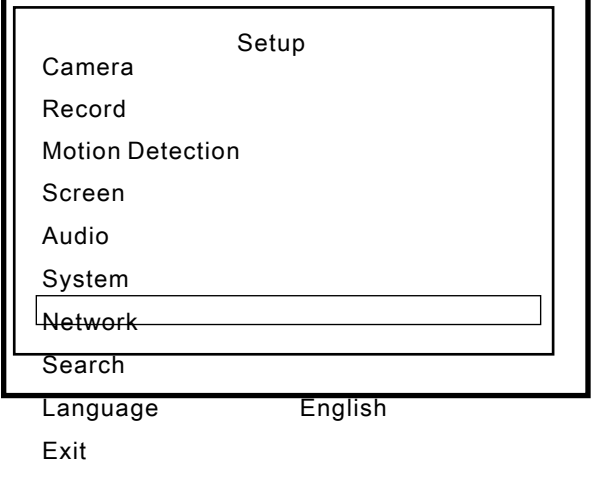

2008/07/01 13:21:14

Используйте стрелки вверх и вниз, чтобы выбрать пункт меню. Используйте клавиши со стрелками влево и вправо, чтобы войти в подменю.Нажмите клавишу MENU, чтобы выйти из меню.

#### **Camera Setup – Настройки камеры**

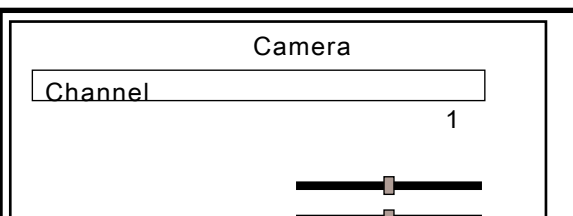

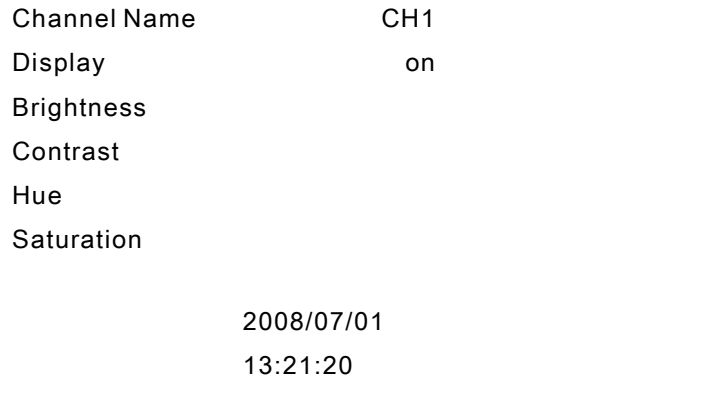

 $\overline{\phantom{a}}$  5  $\overline{\phantom{a}}$ 

Используйте стрелки вверх и вниз, чтобы выбрать пункт меню. Используйте клавиши со стрелками влево и вправо, чтобы войти в подменю.Нажмите клавишу MENU, чтобы выйти из меню.

- (1) Channel («Канал»): на рисунке выше выбран канал 1.
- (2) Channel Name («имя канала»): имя канала можно менять.
- (3) Display («Экран»): включение / отключение сигнала с камеры.
- (4) Brightness («Яркость») / Contrast («Контрастность») /Hue («Цветность») / Saturation («Насыщенность»): регулировка яркости, контрастности, цветности и насыщенности экрана при видео отображении канала. По умолчанию задано серединное положение бегунка на линейке.

#### **Record Setup – Настройки записи**

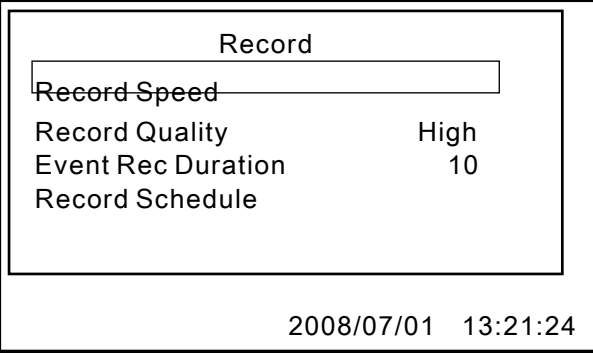

Используйте стрелки вверх и вниз, чтобы выбрать пункт меню. Используйте клавиши со стрелками влево и вправо, чтобы войти в подменю.Нажмите клавишу MENU, чтобы выйти из меню.

(1)Record Speed («Скорость записи»): настройка количества кадров в секунду (кадр/с).

Система NTSC, по умолчанию: 15 кадр/с, максимальное общее количество кадров: 60 кадр/с.

Система PAL, по умолчанию: 12 кадр/с, максимальное общее количество кадров: 50 кадр/с.

(2)Record Quality («Качество записи»): выбор качества видео записи -

Highest («Наивысшее»), High («Высокое») или Normal

(«Стандартное»).

(3)Event Rec Duration («Длительность записи по событию»): 5 / 10 / 15 / 20 /

25 / 30 секунд.

По умолчанию: 10 секунд.

(4)Record Schedule («Схема записи»):

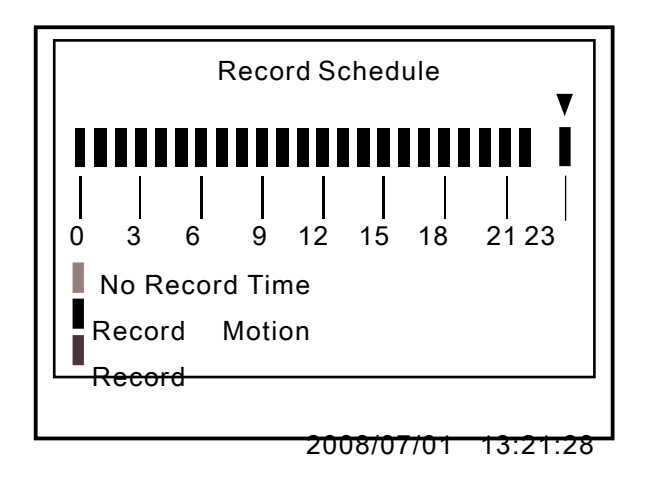

- (1) Используйте клавиши со стрелками вверх и вниз, чтобы изменить режим записи.
- (2) Границы: 0-24 часа.
- (3) Задайте «красный», чтобы выбрать режим непрерывной записи.
- (4) Задайте «синий», чтобы запись осуществлялась по датчику движения.
- (5) Задайте «серый», чтобы отключить запись.

#### MotionDetectionSetup **– Настройки датчика движения**

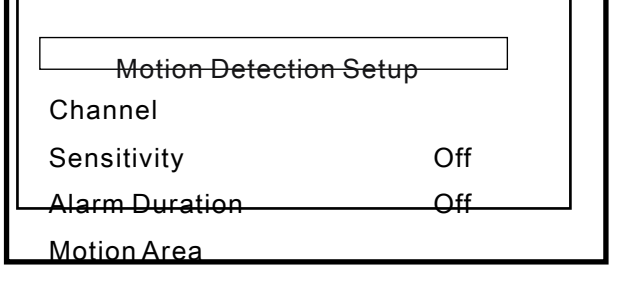

Smart Record Off

2008/07/01 13:21:36

Используйте клавиши со стрелками вверх и вниз, чтобы выбрать пункт меню. Используйте клавиши со стрелками влево и вправо, чтобы войти в подменю.Нажмите клавишу MENU, чтобы выйти из меню.

- (1)Channel («Канал»): на рисунке выше выбран канал 1.
- (2)Sensitivity («Чувствительность»): выбор настроек Off («Выкл.»), или номер канала от 1 до 4. по умолчанию задана настройка Off («Выкл.»).
- (3)Alarm Duration («Длительность тревоги»): настройка длительности тревоги по движению – Off («Выкл.»), 5, 10, 15,
	- 20, 25, 30 секунд, или Сontinuous («Непрерывно»).
- (4)Motion Area («Зона обнаружения движения»): определение зоны

обнаружения движения.

**При необходимости активировать запись по движению, выполните, пожалуйста, пункты а и b алгоритма ввода настроек.**

 a: Задайте уровень чувствительности (SENSITIVITY) от 1 до 4 в меню Motion Detection Setup («Настройка датчика движения»).

b: Задайте в меню «Запись по движению» (MOTION RECORDING) зеленый цвет (GREEN) на те периоды времени, когда требуется запись по движению (расписание режимов записи).

(5)Smart Record («Интеллектуальная запись»): в настройках по умолчанию отключено (Disable). Если включить данную опцию, система начнет записывать видео поток с плотностью 3 кадр/с, когда не активирована запись по обнаружению движения. При обнаружении движения количество кадров в секунду при записи меняется на настройки, заданные пользователем. Включить опцию «интеллектуальной записи» можно, только если включен режим записи по движению.

**Screen - Экран**

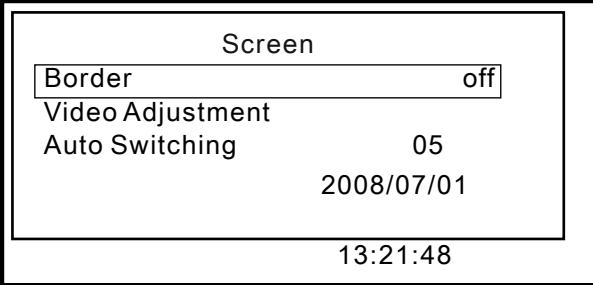

Используйте клавиши со стрелками вверх и вниз, чтобы выбрать пункт меню. Используйте клавиши со стрелками влево и вправо, чтобы войти в подменю. Нажмите клавишу MENU, чтобы выйти из меню.

(1)Border («Границы»: включение (On) и отключение границ экрана

(Off), или показ разделительных линий в режиме мультиэкрана.

(2)Video Adjustment («Регулировка видео изображения»): регулировка положения экранногодисплея.

(3)Auto Switching («Автоматическое сканирование каналов»): настройка длительности отображения каждого из каналов при

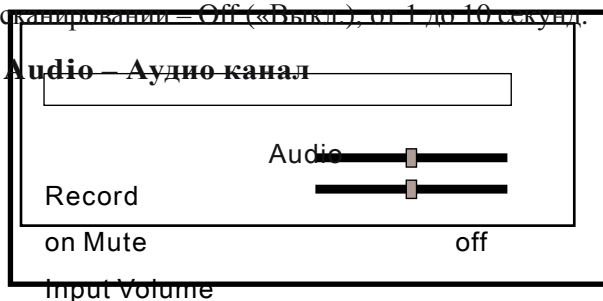

Output Volume

 $\sim$  8

Используйте клавиши со стрелками вверх и вниз, чтобы выбрать пункт меню. Используйте клавиши со стрелками влево и вправо, чтобы войти в подменю. Нажмите клавишу MENU, чтобы выйти из меню.

(1) Record («Запись»): On («Вкл.») / Off («Выкл.»).

(2) Mute («Отключение звука»): On («Вкл.») / Off («Выкл.»).

(3) Input Volume («Входная громкость»): регулировка громкости на входе.

(4) Output Volume («Выходная громкость»): регулировка громкости на выходе.

**System - Система**

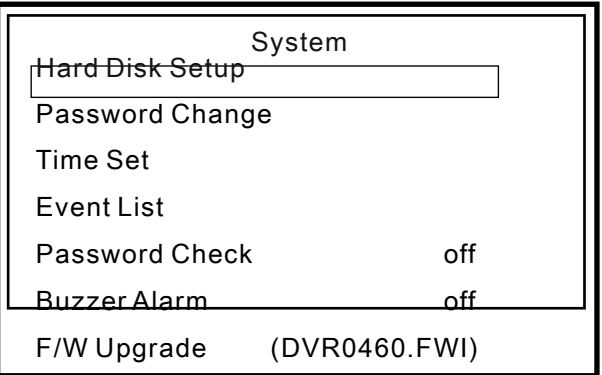

2008/07/01 13:21:50

Используйте клавиши со стрелками вверх и вниз, чтобы выбрать пункт меню. Используйте клавиши со стрелками влево и вправо, чтобы войти в подменю. Нажмите клавишу MENU, чтобы выйти из меню.

*(1) Hard Drive Disk Setup – Настройки жесткого диска*

| <b>Hard Drive Disk Setup</b><br>Overwrite Enable<br>Yes |                 |                                     |  |  |  |  |  |  |  |
|---------------------------------------------------------|-----------------|-------------------------------------|--|--|--|--|--|--|--|
| Format HDD                                              |                 |                                     |  |  |  |  |  |  |  |
|                                                         | Size: 238463MB  |                                     |  |  |  |  |  |  |  |
| Used:                                                   | 4737MB 1%       |                                     |  |  |  |  |  |  |  |
|                                                         |                 |                                     |  |  |  |  |  |  |  |
|                                                         | DISK0: 238463MB | ST3250824AS                         |  |  |  |  |  |  |  |
|                                                         |                 |                                     |  |  |  |  |  |  |  |
|                                                         |                 | PRESS (Ch4) TO STOP RECORDING FIRST |  |  |  |  |  |  |  |
|                                                         |                 |                                     |  |  |  |  |  |  |  |

(1.1) Overwrite Enable («Перезапись жесткого диска включена»): Включение функции перезаписи жесткого диска при его заполнении:

Yes («Да»): функция перезаписи диска активна. Запись осуществляется непрерывно. Перезапись осуществляется каждые 4 часа. No («Нет»): остановка записи при заполнении диска.

- (1.2)Format HDD («Форматировать жесткий диск»): если выбрать данный пункт меню, видеорегистратор запросит 6-значный пароль. Если пароль будет принят системой, регистратор начнет форматирование жесткого диска. Если введен неверный пароль, на экране появится сообщение Wrong password («Неверный пароль»).
- (1.3)HDD Status («Состояние жесткого диска»):

Отображение текущего состояния жесткого диска, включая общий объем диска и процентное соотношение свободного и занятого места на диске.

Заводской пароль по умолчанию: 111111

При первом запуске видеорегистратора необходимо отформатировать жесткий диск.

*(2) Password Change* /*Password Setup – Изменение пароля / Ввод пароля*

| Password Change         |              |  |  |     |     |                            |     |   |  |  |
|-------------------------|--------------|--|--|-----|-----|----------------------------|-----|---|--|--|
| <b>Current Password</b> |              |  |  |     |     |                            |     |   |  |  |
|                         |              |  |  |     |     |                            |     |   |  |  |
|                         |              |  |  |     |     | $12$ 3 4 5 6 7 8 9 0 - = + |     |   |  |  |
|                         | w            |  |  | ert |     |                            | - u |   |  |  |
| o                       |              |  |  |     |     | p [ ]a s d f               |     | a |  |  |
| h                       | $\mathbf{L}$ |  |  |     |     | k I ; Shift                |     |   |  |  |
| Z                       | x c v b      |  |  |     | - n | m                          |     |   |  |  |
|                         |              |  |  |     |     | $20000107127177.77.22$     |     |   |  |  |

2 0 08 / 0 6 / 27 / 1 5 : 5 7 :3 2

Current Password («Текущий пароль»): ------ New Password («Новый пароль»): ------ Confirm Password («Подтверждение пароля»): ------ Если текущий пароль введен неверно, на экране появится сообщение Wrong Password («Неверный пароль»). Заводской пароль по умолчанию: 111111.

 $\overline{\phantom{1}}$  10  $\overline{\phantom{1}}$ 

 $\overline{\phantom{a}}$ 

#### *(3) Time Set – Настройки времени*

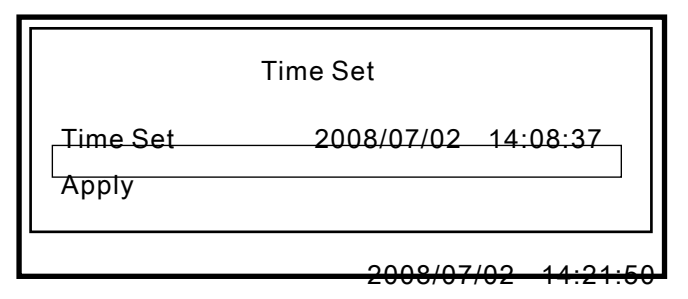

(3.1)Time Set («Настройки времени»): YYYY/MM/DD (ГодГодГодГод / МесяцМесяц / ДеньДень),

HH:MM:SS (ЧасЧас:МинутаМинута:СекундаСекунда)

(3.2)Apply («Применить»): обновить настройки и сохранить все внесенные изменения.

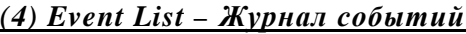

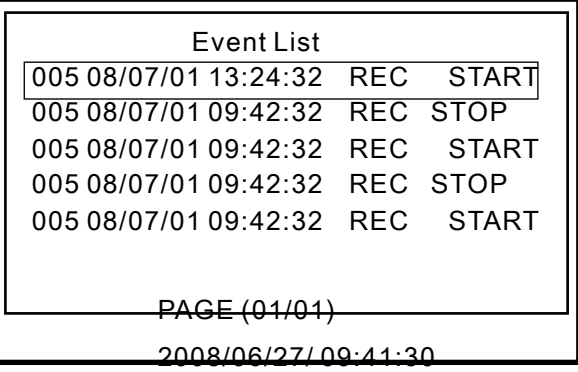

Используйте клавиши со стрелками вверх и вниз, чтобы выбрать пункт меню. Используйте клавиши со стрелками влево и вправо, чтобы войти в подменю. Нажмите клавишу MENU, чтобы выйти из меню.

(1) В журнале событий можно выбрать любое событие.

(2) Врежимепросмотра в реальномвременинажмите клавишузаписи Record, чтобы начать запись видео потока.

(3) Time («Время»): автоматическая записьисохранение событийв течение 4-х часов.

(4) Motion («Движение»): список обнаружениядвижения. Символы0 и X показывают, на каких каналах активна функция обнаружения движения. О - обнаружение движения включено. X – обнаружение движения отключено.

*(5)Password Check («Проверка паролем»)* : *по умолчаниюзаданоОff («Выкл.»)*. *Если функция включена, пользователям необходимо вводить пароль, чтобы войти в меню или остановить запись.*

*(6)Buzzer Alarm («Звуковой сигнал тревоги»)*: *по умолчаниюзаданоОff («Выкл.»)*, *Если функцияактивна, припотеревидео сигнала илиобнаружениидвиженияраздаетсязвуковой сигнал.*

*(7) F/W Upgrade – Обновление встроенного ПО:*

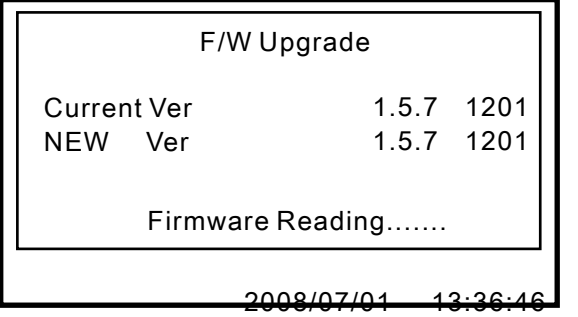

Сохраните обновленное ПО на съемный USB-диск. Подсоедините диск к USB-порту.

На экране появится информация об обеих версиях программы – текущей версии и новой версии.

- Во время обновления программного обеспечения ЗАПРЕЩАЕТСЯ осуществлять управление регистратором или извлекать USB-диск во избежание сбоев в работе оборудования или возникновения системной ошибки. По завершении обновления ПО осуществите перезагрузку видеорегистратора.
- Для сохранения обновлений ПО необходим жесткий диск. Проверьте, установлен ли в регистраторе жесткий диск.

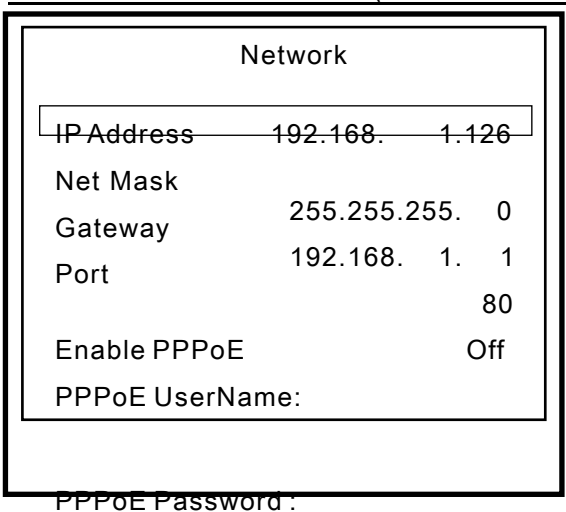

*Network – Работа в сети (только для типа В, с сетью LAN)*

\*\*\*\*\*\*\* Apply

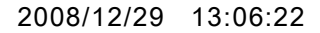

Используйте клавиши со стрелками вверх и вниз, чтобы выбрать пункт меню. Используйте клавиши со стрелками влево и вправо, чтобы войти в подменю. Нажмите клавишу MENU, чтобы выйти из меню.

(1) IP Address («IP-адрес»): IP-адрес видеорегистратора. IP-адрес можно менять. (Можно задавать только статические IP-адреса).

(2) Net Mask («Сетевая маска»): настройка сетевой маски.

(3) Gateway («Шлюз»): настройка шлюза.

(4) Port («Порт»): настройка AV-порта.

(5) PPPoE («Протокол РРРоЕ»): включение функции PPPoE.

(6) Account («Учетная запись»): для PPPoE выберите No («Нет»).

(7) Password («Пароль»): введите пароль PPPoE.

(8) Apply («Применить»): когда все настройки заданы, нажмите команду Аpply, чтобы сохранить заданную конфигурацию.

 $-12$   $-$ 

#### **Time Search – Поиск по времени**

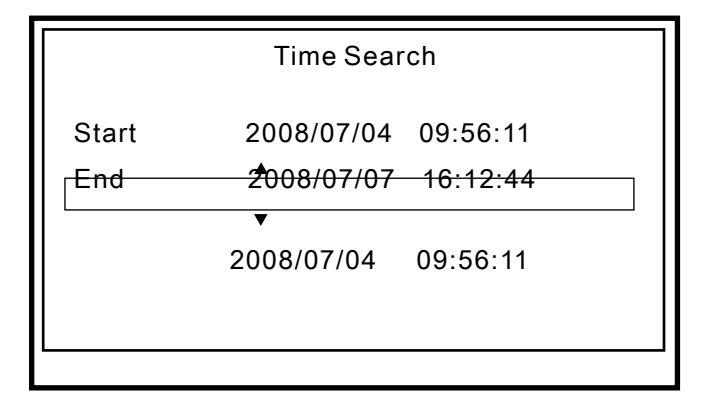

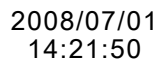

- (1) Задайте поиск по времени, затем нажмите клавишу воспроизведения.
- (2) Воспроизведение (Playback):
- Нажмите клавишу  $\blacktriangleright$  для ускоренного воспроизведения в прямом направлении. Чтобы ускорить воспроизведение, нажмите клавишу повторно. Всего представлены три варианта скорости воспроизведения.
- Нажмите клавишу **+** для ускоренного воспроизведения в обратном направлении. Чтобы ускорить воспроизведение, нажмите клавишу повторно. Всего представлены три варианта скорости воспроизведения.
- Нажмите клавишу II, чтобы получить стоп-кадр.
- Нажмите , чтобы остановить воспроизведение.

**Exit – Выход** 

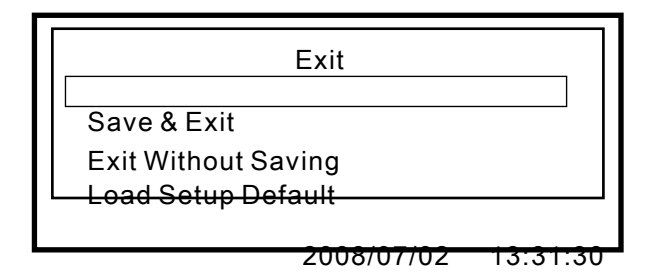

(1) Save & Exit («Сохранить и выйти»): сохранить изменения и выйти из меню.

(2) Exit Without Saving («Выйти без сохранения изменений»): выйти, не сохраняя внесенные изменения.

(3) Load Setup Default («Загрузить заводские настройки по

умолчанию»): возврат к заводским настройкам по умолчанию.

#### **6**. **BACKUP - КОПИРОВАНИЕ**

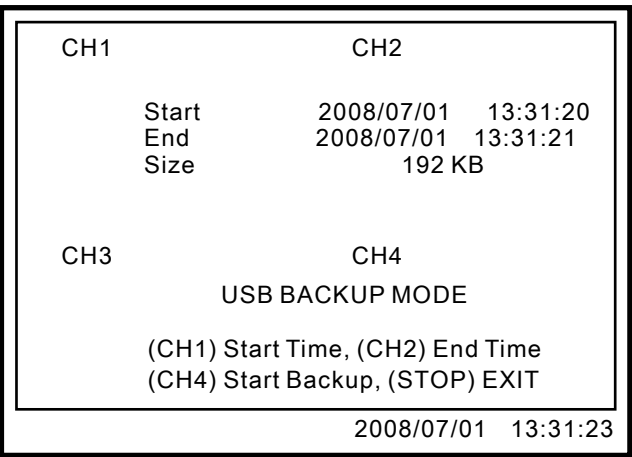

(1) Вставьте USB-диск в порт USB.

12) Нажмите клавишу **| | | | | | | |** .

(3) Нажмите клавишу [MENU] и войдите в меню копирования.

(4) Нажмите клавишу  $\boxed{4}$  и введите время начала копирования.

(5) Нажмите клавишу  $\boxed{\bullet}$  **z** и задайте время окончания копирования. После того как будут указаны время начала и время окончания копирования, система определит размер файла.

(6) Нажмите клавишу **[14]** для поиска съемного USB-диска.

(7) Нажмите клавишу [ 14], чтобы запустить процесс создания копии.

(8) По завершении процесса копирования нажмите клавишу **••** • , чтобы вернуться в режим просмотра видео потока в реальном времени.

 $-$  14  $-$ 

#### **7**. **RECORDING PROCEDURE - ЗАПИСЬ**

(1) Нажмите клавишу ●, чтобы начать запись видео потока. В верхнем правом углу каждого из каналов на мониторе появится символ . Это означает, что видеорегистратор находится в режиме записи видео потока, поступающего в реальном времени, независимо от настроек режима записи в меню как непрерывного или по обнаружению движения.

#### **8**. **ВРЕМЯ НЕПРЕРЫВНОЙ ЗАПИСИ НА ЖЕСТКИЙ ДИСК SATA ОБЪЕМОМ 400Гб**

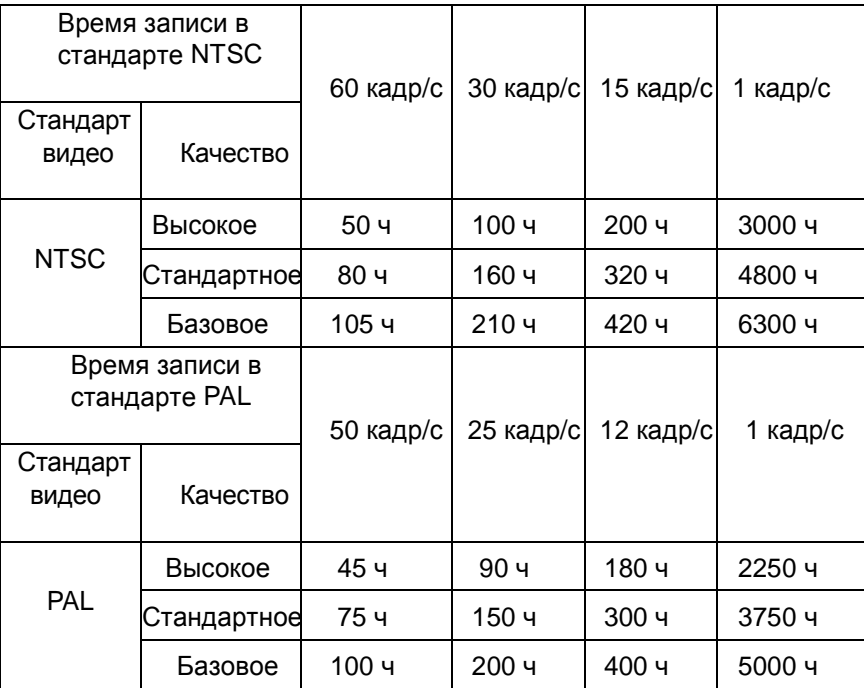

#### 9.**РУКОВОДСТВО ПО УДАЛЕННОМУ ПРОСМОТРУ**

#### 1.Воспроизведение записанных файлов

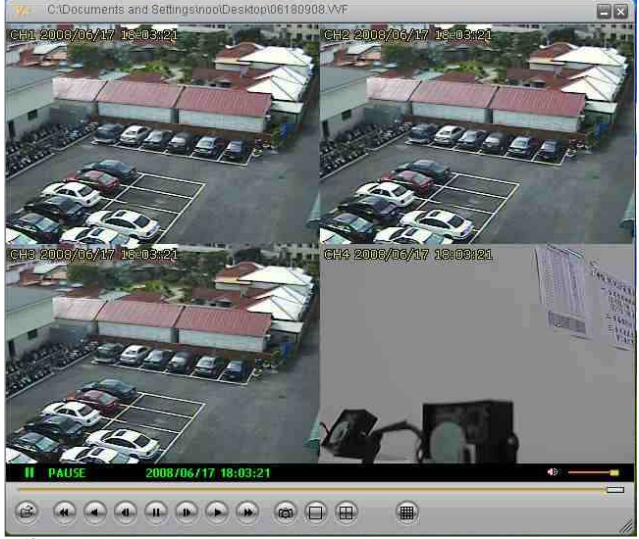

- (1.1)Запустите проигрыватель VVF SLPlayer
- (1.2)Переместите курсор на экран и щелкните правой кнопкой мыши на команде Open File («Открыть файл»). Выберите файл (\*.vvf) и запустите его воспроизведение.
- 2. Видеозахват кадра

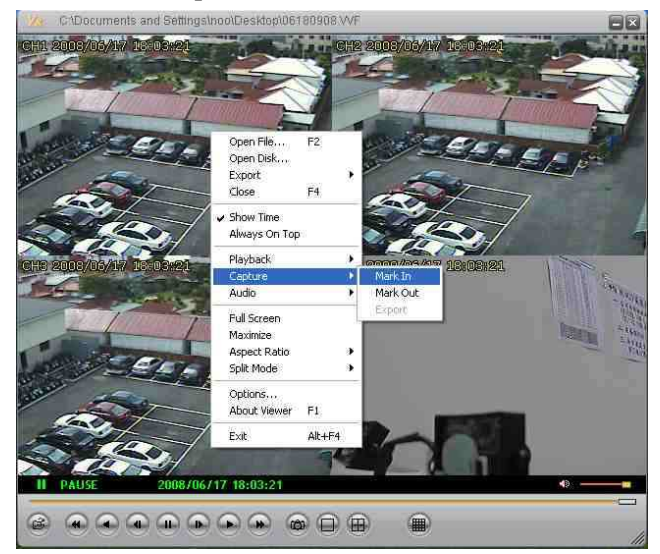

- (2.1) В режиме воспроизведения записанного файла нажмите команду Pause («Стоп-кадр») внизу экрана.
- (2.2) Нажмите правую кнопку мыши и выберите команду Capture («Видеозахват») → Mark In («Пометить»). Система воспримет это как время начала.
- (2.3) Нажмите команду Pause («Стоп-кадр»), чтобы остановить воспроизведение и записать кадр.
- (2.4) Чтобы завершить запись, нажмите Pause («Стоп-кадр»). Нажмите правую кнопку мыши и выберите команду Capture  $(x)$ («Видеозахват») → Mark Out («Снять метку»).
- (2.5) Заключительный шаг: нажмите правую кнопку мыши и выберите команду Capture («Видеозахват») → Export («Передача файла»)
- 3. Преобразование файлов в формат AVI

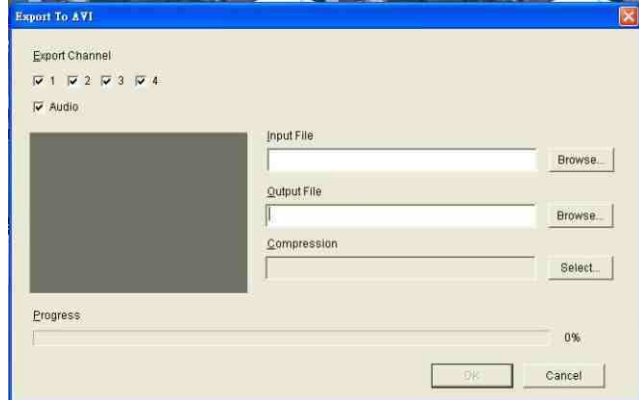

- (3.1) Установите курсор на экран, щелкните правой кнопкой мыши и выберите команду Export («Передать файл») → AVI («Формат  $AVI<sub>*</sub>$ ).
- (3.2) Определите исходный и конечный файлы (Input/Output File), сжатие (Compression), канал передачи файла (Export Channel) и аудио канал (Audio).
- (3.3) Нажмите команду OK. Начнется преобразование формата файла в формат AVI.

#### 4. Опции

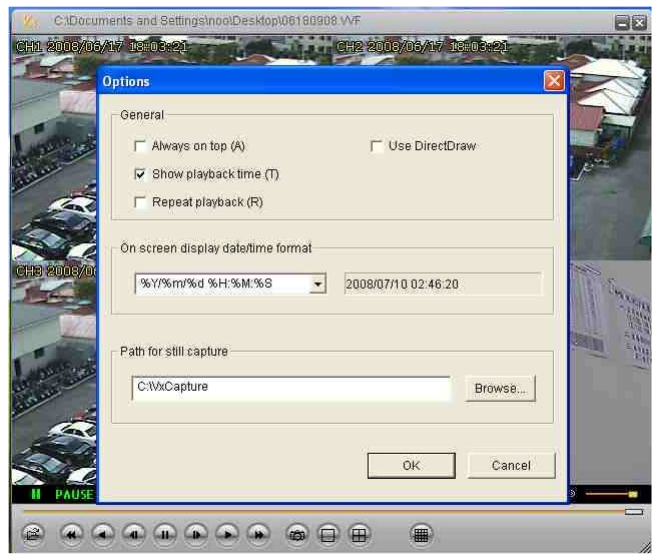

(1) Always on top («Всегда в верхней части экрана»): Окно второго уровня всегда располагается вверху экрана.

(2) Используйте программу DirectDraw. DirectDraw – часть Microsoft DirectX и используется для формирования графического изображения в приложениях, для которых важно высокое качество изображения.

(3) Show playback time («Показывать время воспроизведения»). Отображение времени воспроизведения.

(4) Repeat playback («Повторить воспроизведение»).

(5) On screen display date/time format («Отображать на экране дату и время»). Вывод на монитор даты и времени.

(6) Path for still capture («Путь сохранения стоп-кадра»).

Информация о папке (директории) хранения файла и указание пути.

## **10. LCD SCREEN SETUP – НАСТРОЙКИ ЖК-МОНИТОРА**

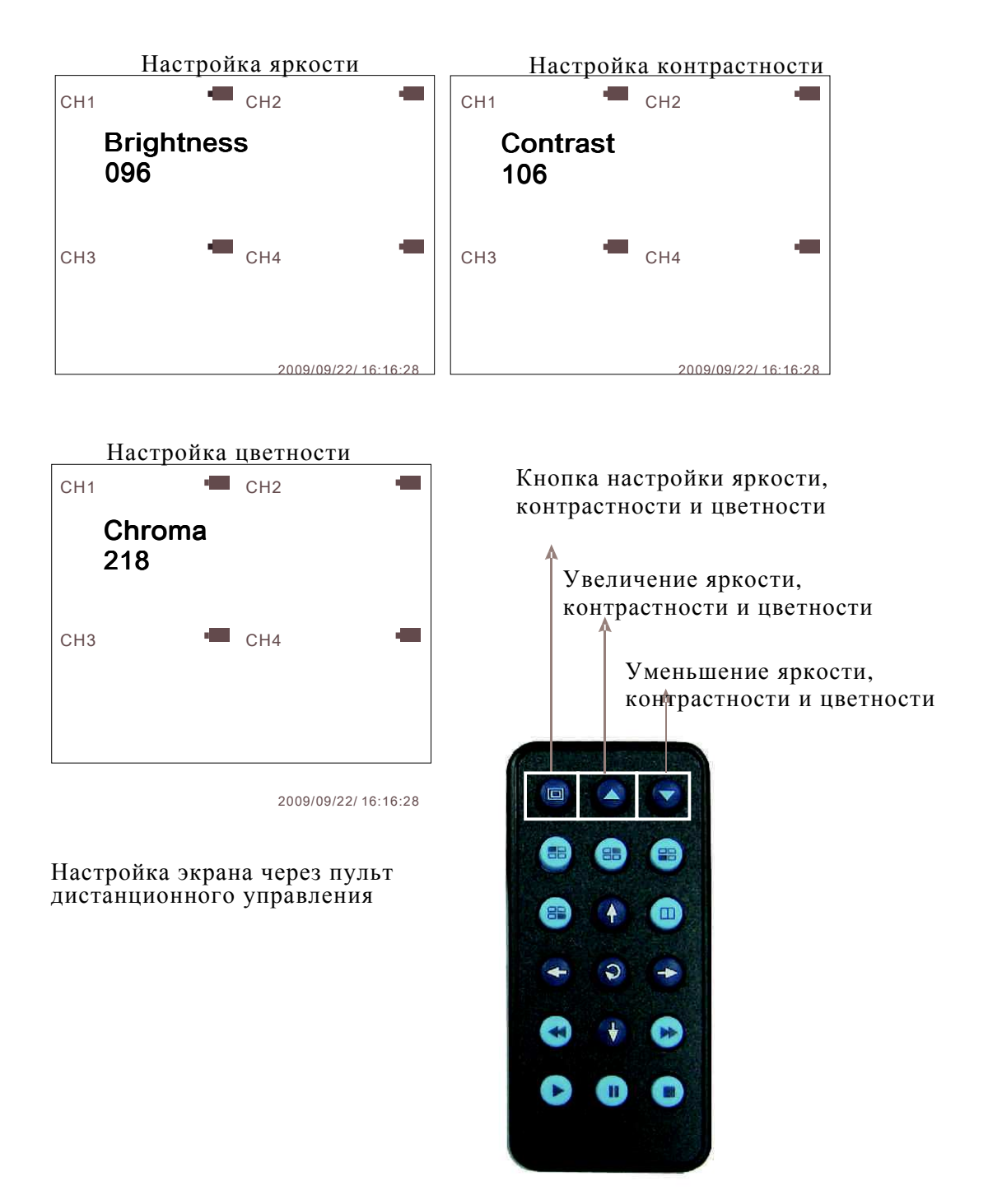

#### 11. **ОПИСАНИЕ ПУЛЬТА ДИСТАНЦИОННОГО УПРАВЛЕНИЯ**

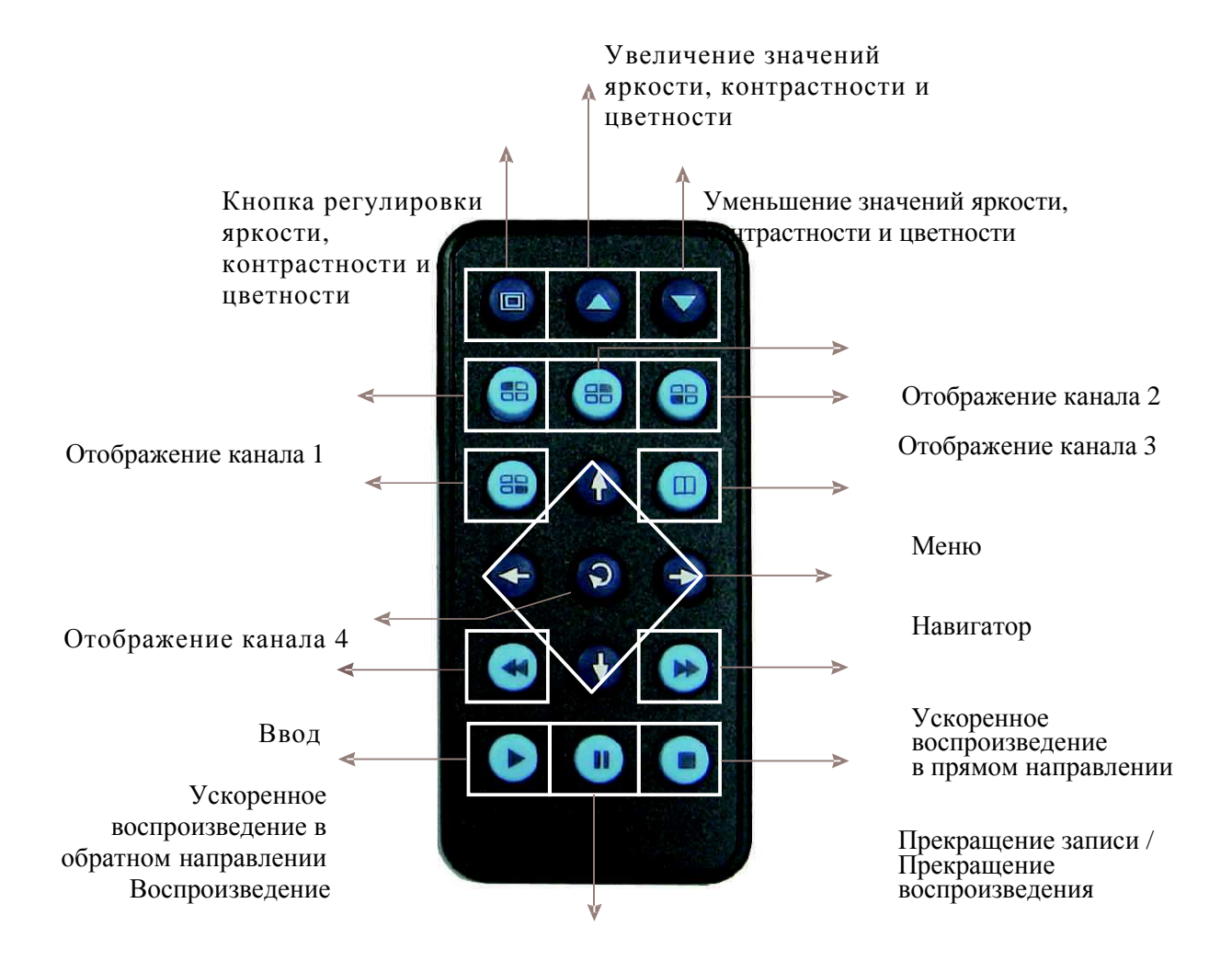

Стоп-кадр

 $\overline{\phantom{1}}$  20 -

#### 4CH STANDALONE DVR

**4-канальный автономный цифровой видеорегистратор**